# **EvaTRiP Pro User's Manual**

リリース *2.0.0*

**Public Works Research Institute**

**2023** 年 **06** 月 **12** 日

# 目次

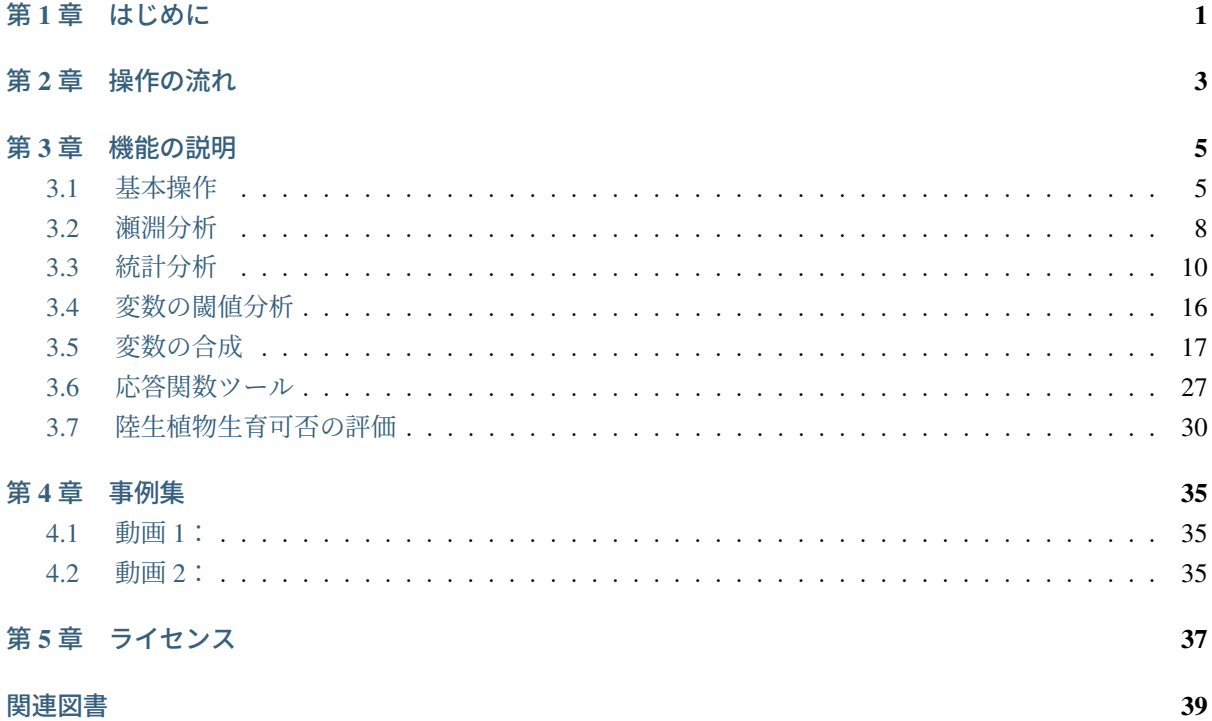

# <span id="page-4-0"></span>第**1**章 はじめに

EvaTRiP Pro は、既存の EvaTRiP の機能を、より広い目的で活用いただけるよう機能を一般化した、河川 流況計算結果の分析用ツールです。

Nays2DH をはじめ、任意のソルバの計算結果の分析に使用することができます。

EvaTRiP Pro は、Python で開発された iRIC 用ソルバであり、利用者が自由に改変して利用できるライセン スでソースコードを公開しています。

より高度な分析を行いたい場合、 ユーザは EvaTRiP Pro のソースコードを参考に、自由に機能を追加して ご利用いただけます。

多くの方々に EvaTRiP Pro を活用いただき、自然環境に配慮した河川設計の普及、高度化が進むことを願っ ています。

ライセンスの詳細は、[ライセンス](#page-40-0) (ページ 37) をご参照ください。

# <span id="page-6-0"></span>第**2**章 操作の流れ

EvaTRiP Pro を使って分析を行う際の操作の流れは以下の通りです。

- 1. Nays2DH などのソルバを利用して、河川流況計算を行いプロジェクトを保存します。
- 2. EvaTRiP Pro のプロジェクトを作成し、プリプロセッサ、「計算条件」ダイアログを利用して、分析 の設定を行います。
- 3. メニューで「計算」--> 「実行」を選択し、分析処理を実行します。
- 4. 「可視化ウィンドウ (2D)」、「グラフウィンドウ」を使用して、分析結果を可視化します。

各機能の利用方法については、 [機能の説明](#page-8-0) (ページ 5) を参照してください。

# <span id="page-8-0"></span>第**3**章 機能の説明

<span id="page-8-2"></span>EvaTRiP Pro の機能の一覧を 表 [3.1](#page-8-2) に示します。

# 機能 2000 年 説明 瀬淵分析 ホスパ インス 水深・流速やフルード数を用いて、瀬淵環境を分析します。 統計分析 計算結果の値の平均値や標準偏差などの統計量を計算します。 変数の閾値分析 計算結果の値について、閾値によりクラス分けします。 変数の合成 フルード数、移動限界粒径などを計算します。 応答関数ツール 魚類の生息場評価法を一般化した分析ツールです。 陸生植物生育可否の評価 陸生植物の生育条件の評価を行います。

#### 表 3.1: EvaTRiP Pro の機能一覧

# <span id="page-8-1"></span>**3.1** 基本操作

### **3.1.1** 操作方法

#### **CGNS** ファイルの選択

EvaTRiP Pro のプロジェクトを開始すると、図 [3.1](#page-9-0) に示すダイアログが表示されます。

分析対象の計算結果が格納された CGNS ファイルを選択し、「OK」ボタンを押します。

「CGNS ファイルから格子をインポートしますか?」というメッセージが表示されるので、「はい」ボタンを 押します。すると、 図 [3.2](#page-9-1) に示すように、格子がインポートされた状態でプリプロセッサが表示されます。

<span id="page-9-0"></span>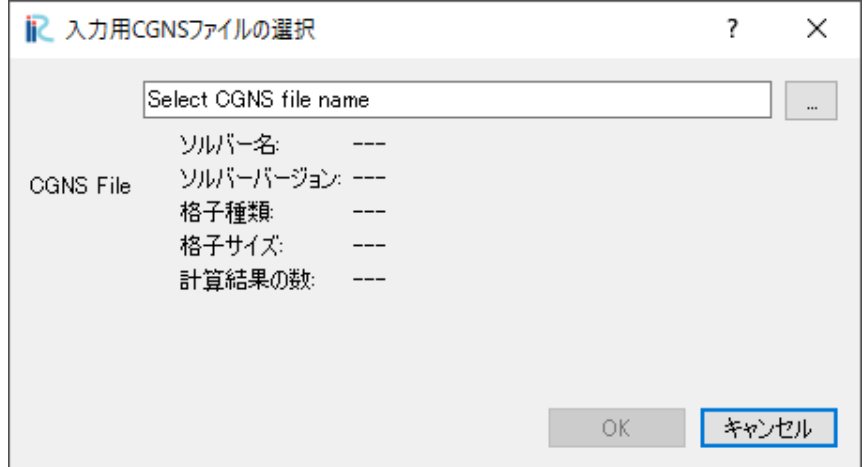

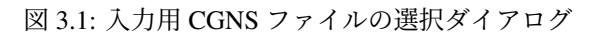

<span id="page-9-1"></span>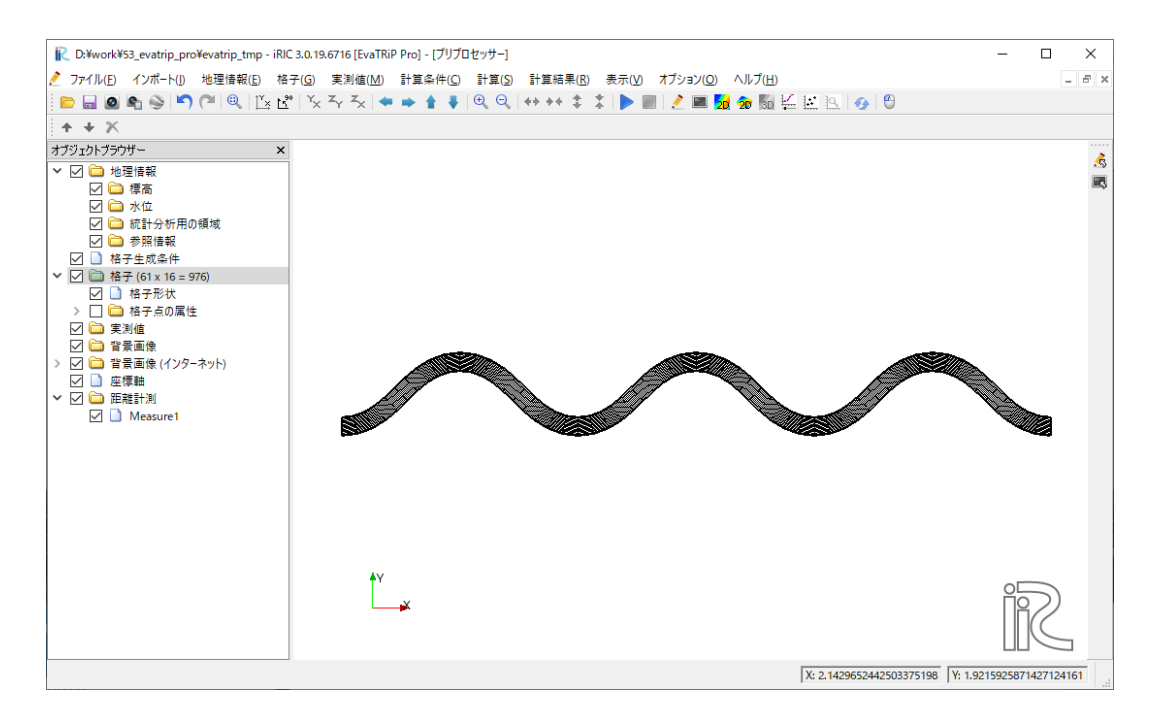

図 3.2: 格子をインポートした直後のプリプロセッサ表示例

基本設定

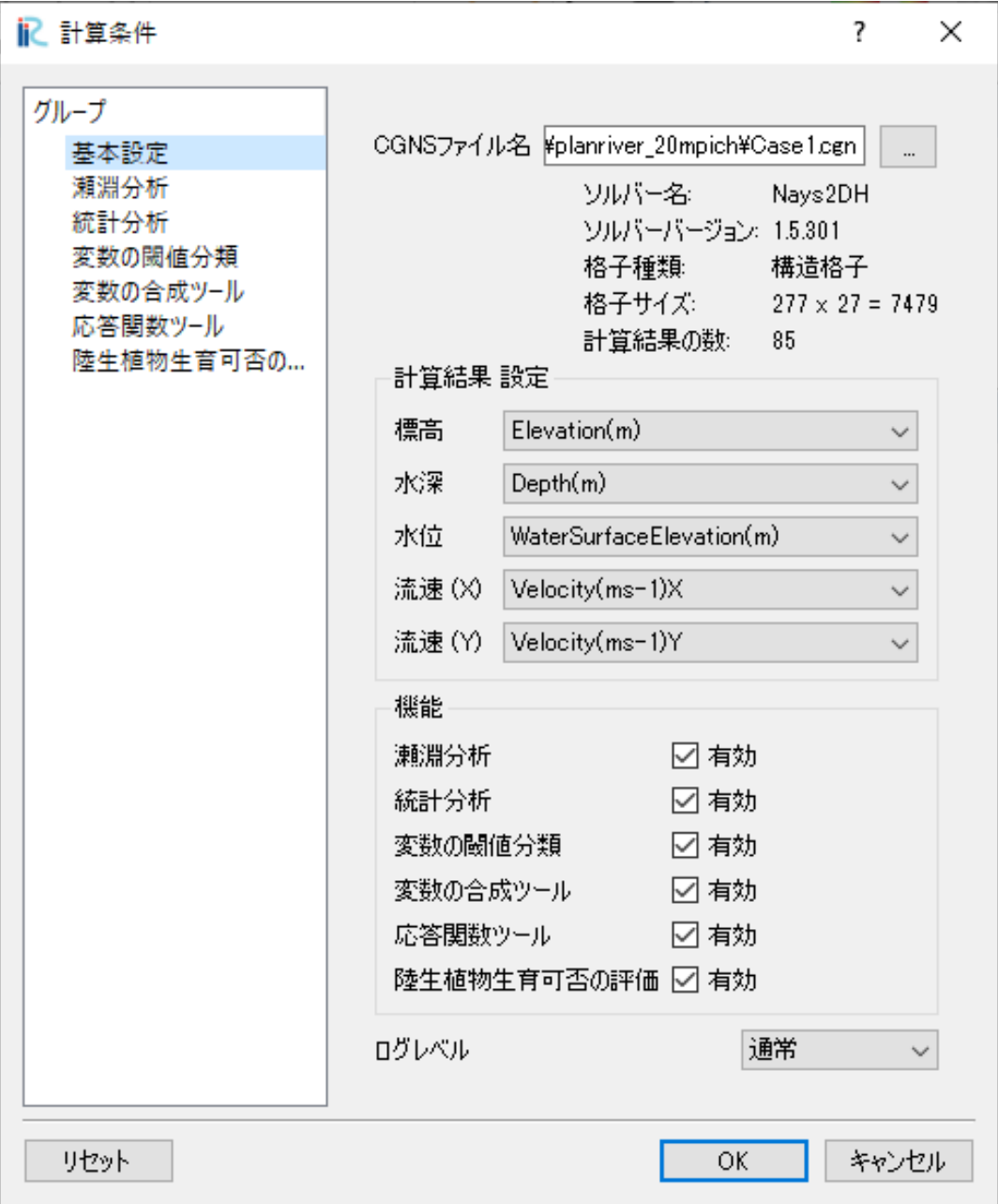

図 3.3: 「計算条件」ダイアログ「基本設定」ページ

「計算条件」ダイアログの「基本設定」のページで、以下の通り設定を行います。

- **CGNS** ファイル名: EvaTRiP Pro のプロジェクト開始の際に選択した CGNS ファイルが選択されてい ます。変更の必要がある場合は、分析したい計算結果が格納された CGNS ファイルを選択します。
- 計算結果 設定 標高: 標高の値が格納された計算結果を選択します。
- 計算結果 設定 水深: 水深の値が格納された計算結果を選択します。
- 計算結果 設定 水位: 水位の値が格納された計算結果を選択します。
- 計算結果 設定 流速 **(X)**: 流速の X 成分の値が格納された計算結果を選択します。
- 計算結果 設定 流速 **(Y)**: 流速の Y 成分の値が格納された計算結果を選択します。
- 機能: 使用したい機能の横のチェックボックスをチェックします。

# <span id="page-11-0"></span>**3.2** 瀬淵分析

水深・流速やフルード数を用いて、瀬淵環境を分析します。

#### **3.2.1** 機能の説明

瀬淵分析機能は、以下の 2 つの方法での瀬淵分析機能を提供します。

- フルード数による分類 [\[Entwistle\]](#page-42-1)
- マニュアル定義

#### フルード数による分類 **[Entwistle]**

<span id="page-11-1"></span>水深、流速から計算されるフルード数を基準に、Pool, Glide など 5 種類に分類します。詳細を 表 [3.2](#page-11-1) に示 します。

| 分類              | フルード数の範囲               |
|-----------------|------------------------|
| Pool            | Fr < 0.04              |
| Glide           | $0.04 \leq Fr < 0.15$  |
| Run             | $0.15 \leq Fr < 0.245$ |
| Riffle          | $0.245 \leq Fr < 0.49$ |
| Cascade / rapid | $0.49 \leq Fr$         |

表 3.2: フルード数による分類

#### マニュアル定義

水深、流速の閾値を指定して瀬、淵、早瀬を分類します。

# **3.2.2** 操作方法

### 計算条件の設定

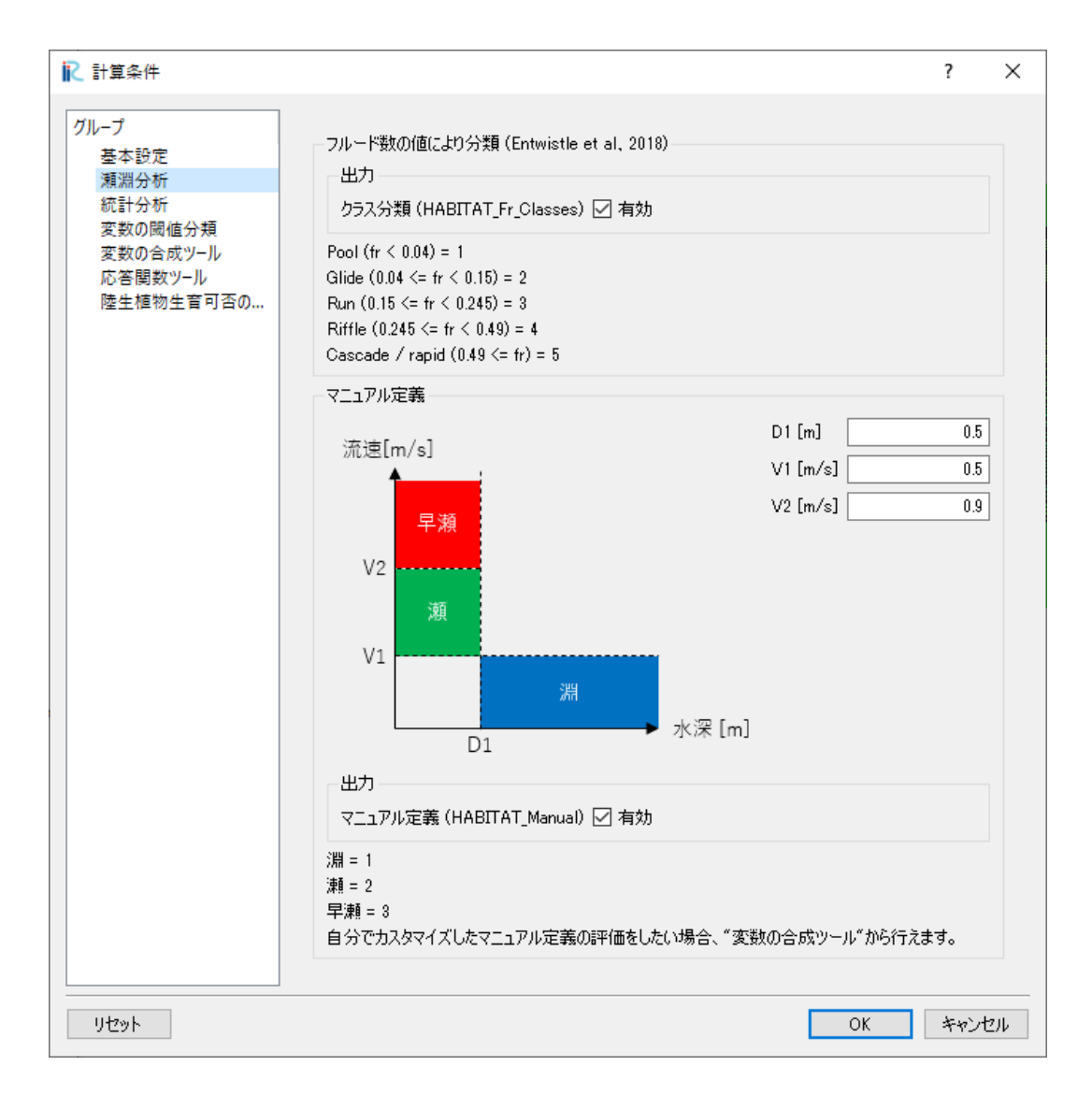

図 3.4: 「計算条件」ダイアログ「瀬淵分析」ページ

「計算条件」ダイアログの「瀬淵分析」のページで、以下の通り設定を行います。

### フルード数による分類 **[Entwistle]**

• クラス分類 **(HABITAT\_Fr\_Classes)**: 値を出力したい場合、チェックします。

#### <span id="page-13-1"></span>マニュアル定義

- **D1 [m]**: ダイアログの図を参考に、閾値とする水深を指定します。
- **V1 [m/s]**: ダイアログの図を参考に、閾値とする流速を指定します。
- **V2 [m/s]**: ダイアログの図を参考に、閾値とする流速を指定します。
- 出力: 出力したい値にチェックします。

注釈**:** 閾値は分析する対象区間の実際の瀬淵分布に合うように設定してください。デフォルトで入ってい る値に特別な意味はありませんので、基本的には使用しないでください。

#### 分析結果の可視化

EvaTRiP Pro が出力する結果を可視化します。

出力される変数名と値の説明を以下に示します。

#### **HABITAT\_Fr\_Classes**

Pool = 1, Glide = 2, Run = 3, Riffle = 4, Cascade / rapid =  $5$ 

#### **HABITAT\_Manual**

淵の領域は 1, 瀬の領域は 2, 早瀬の領域は 3, それ以外は 0

# <span id="page-13-0"></span>**3.3** 統計分析

計算結果の値の平均値や標準偏差などの統計量を計算します。

### **3.3.1** 機能の説明

以下に示す統計値を計算します。

- 最大値
- 最小値
- 平均値
- 標準偏差
- 変動係数

統計分析機能は、以下の 2 つの機能を提供します。

- 任意期間統計値の計算
- 領域別統計値の計算

#### 任意期間統計値の計算

格子点ごとに、指定した対象期間の統計値を計算します。

#### 領域別統計値の計算

プリプロセッサで定義した「統計分析用の領域」において、各タイムステップで領域ごとの統計値を計算 し、CSV ファイルに出力します。

領域の定義を行わなかった場合、全領域での統計値が計算されます。

## **3.3.2** 操作方法

#### 統計分析用の領域の定義

この操作は、領域別統計値の計算機能を利用する場合にのみ行います。

以下の手順で行います。

- 1. グループの定義
- 2. ポリゴングループの定義
- 3. 格子へのマッピング

#### グループの定義

プリプロセッサで「地理情報」/ 「統計分析用の領域」を選択し、右クリックメニューから「グループの編 集」を選択します。

図 [3.5](#page-15-0) に示すダイアログが表示されるので、分類したい数だけグループを作成します。

<span id="page-15-0"></span>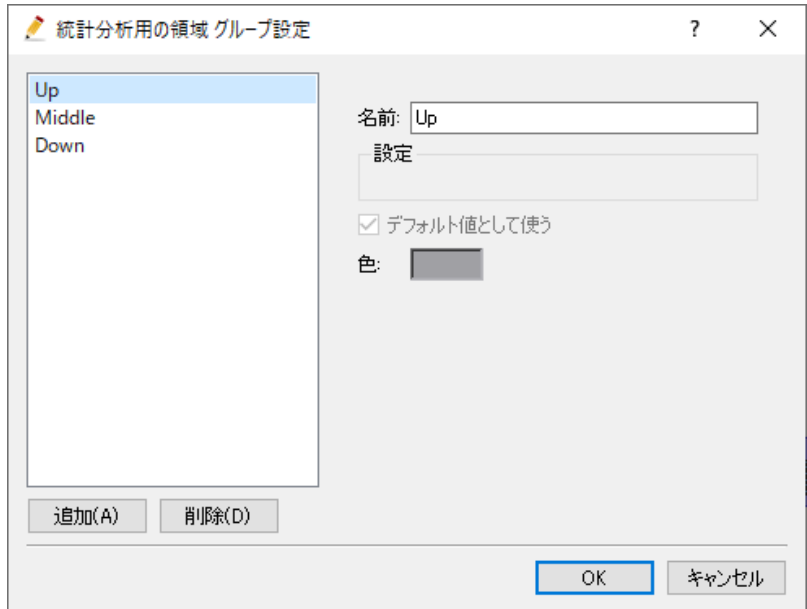

図 3.5: 「グループの編集」ダイアログ

ポリゴンデータの作成

プリプロセッサで「地理情報」/「統計分析用の領域」を選択し、右クリックメニューから「追加」-->「ポ リゴンデータ」を選択します。

追加されたポリゴンデータを選択し、ポリゴンを作成します。ダブルクリックによりポリゴンの作成を完 了し、ポリゴンの属するグループを選択します。

ポリゴンデータの定義後のプリプロセッサ表示例を 図 [3.6](#page-15-1) に示します。

<span id="page-15-1"></span>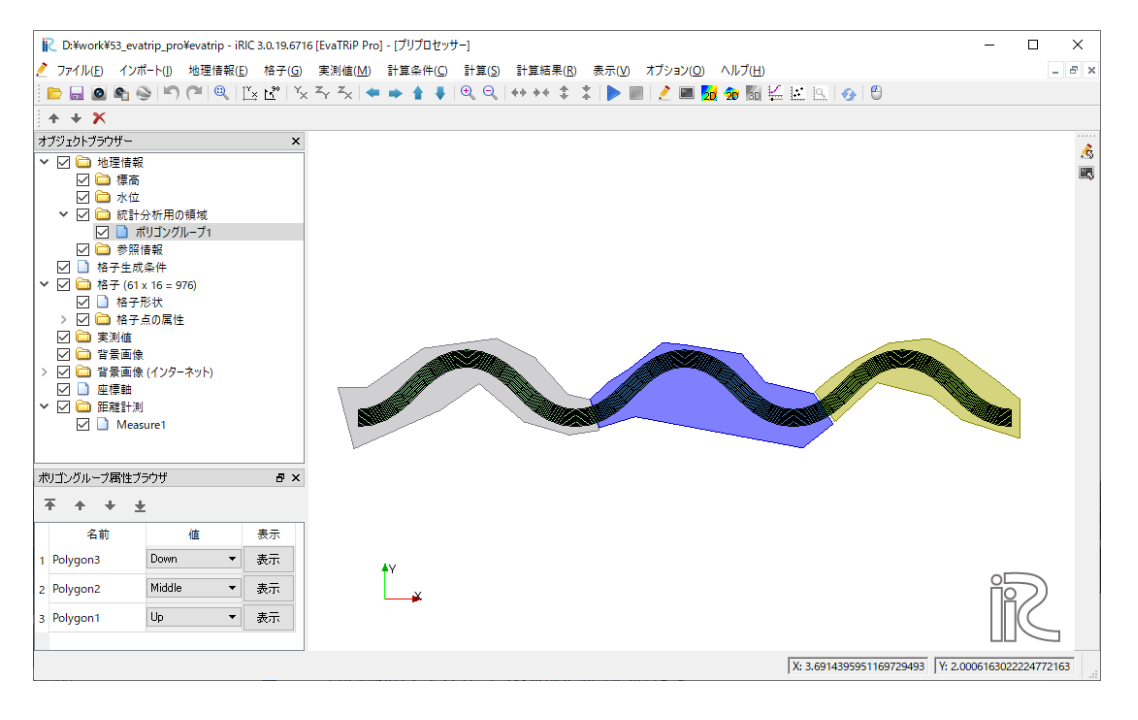

#### 図 3.6: ポリゴンデータの定義例

#### 格子へのマッピング

メニューで「格子」--> 「属性のマッピング」--> 「実行」を選択します。ダイアログが表示されるので、 「統計分析用の領域」をチェックして「OK」ボタンを押します。

注釈**:** 同じ格子点が複数のポリゴンに含まれる場合は、一番上にあるポリゴンに設定したグループが、格 子点にマッピングされます。

同じ格子点に複数のグループをマッピングすることはできませんので、ご注意ください。

注釈**:** グループを定義せず、計算領域全体の統計量を計算する場合も、格子へのマッピング操作は行って ください。

#### 計算条件の設定

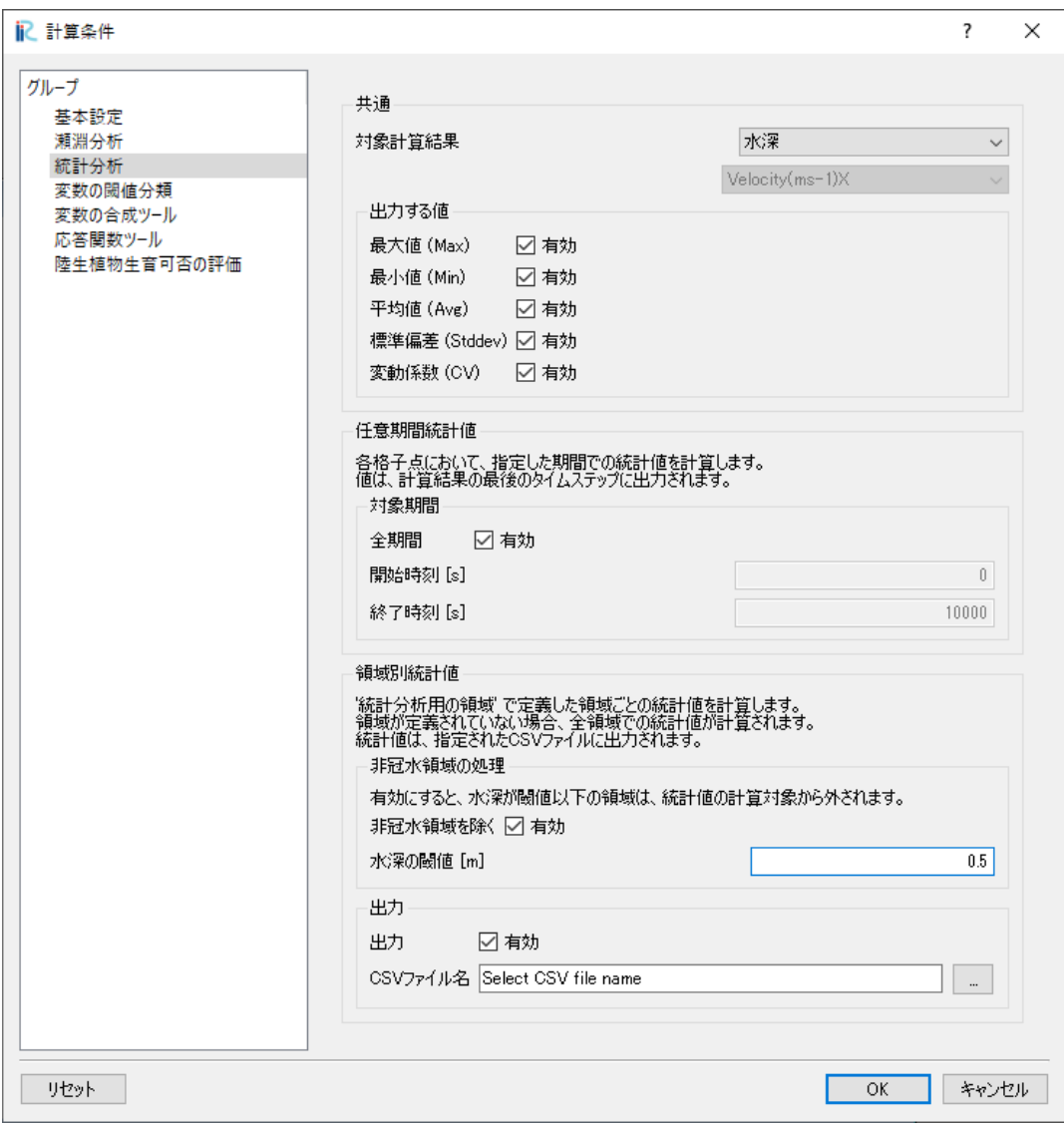

図 3.7: 「計算条件」ダイアログ「統計分析」ページ

「計算条件」ダイアログの「統計分析」のページで、以下の通り設定を行います。

### 共通

- 対象計算結果: 統計量を計算したい計算結果を選択します。
- 出力する値: 「最大値」 ~ 「変動係数」 のうち、出力したい値についてチェックボックスをチェック します。

#### 任意期間統計値の計算

• 対象期間: 統計値を計算する対象期間を指定します。

#### 領域別統計値の計算

- 非冠水領域の処理: 計算対象領域に、水深が閾値より浅い領域 (= 非冠水領域) があった場合、その領 域を統計量計算の対象から外すかどうか指定します。
- 出力: 領域別統計値を出力したい場合、チェックします。
- **CSV** ファイル名: 出力する CSV ファイルの名前を指定します。

#### 分析結果の可視化

EvaTRiP Pro が出力する結果を可視化します。

格子点ごとの統計値は、最後のタイムステップに出力されます。

出力される値の一覧を以下に示します。

#### **STAT\_Max**

最大値

#### **STAT\_Min**

最小値

#### **STAT\_Avg**

平均値

#### **STAT\_Stddev**

標準偏差

### **STAT\_CV**

変動係数

#### **CSV** の確認

領域別統計値は、CSV ファイルに出力されます。出力される結果の一覧を以下に示します。

#### **Count**

領域に含まれる格子点の数

#### **Max**

最大値

#### **Min**

最小値

**Avg**

平均値

# **Stddev**

標準偏差

### **CV**

変動係数

# <span id="page-19-0"></span>**3.4** 変数の閾値分析

計算結果の値について、閾値によりクラス分けして可視化します。

## **3.4.1** 操作方法

#### 計算条件の設定

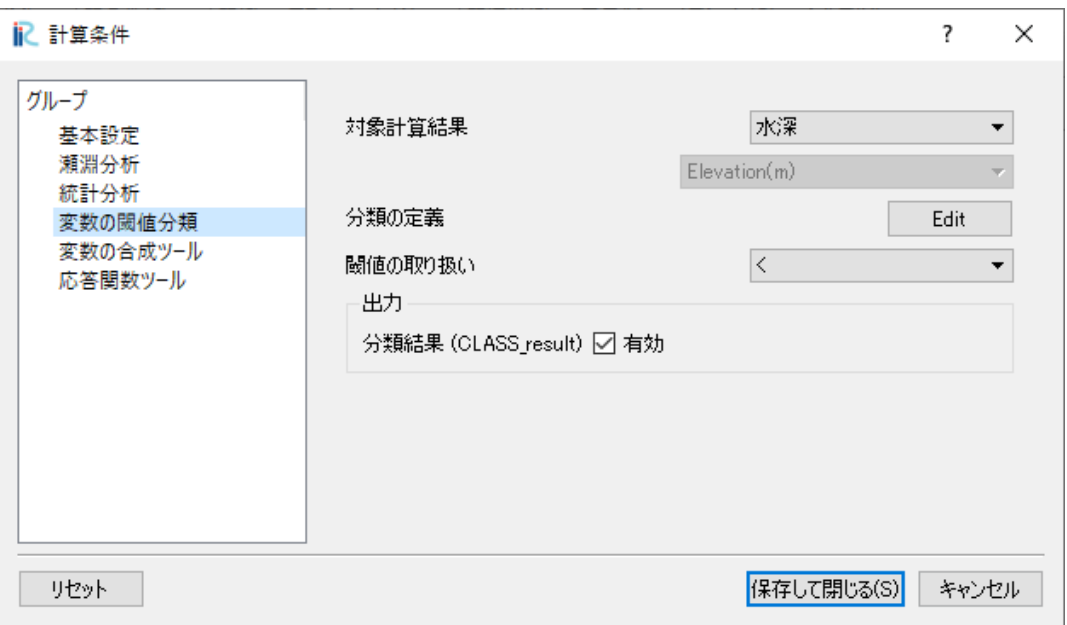

図 3.8: 「計算条件」ダイアログ「変数の閾値分類」ページ

「計算条件」ダイアログの「変数の閾値分類」のページで、以下の通り設定を行います。

- 対象計算結果: 分類したい計算結果を選択します。
- 分類の定義: 値の範囲をどのように分類するかを定義します。例を図 [3.9](#page-20-1) に示します。
- 閾値の取り扱い: 閾値の値を閾値より小さい範囲に含めるか、閾値より大きい範囲に含めるか指定し ます。"<" を指定すると、閾値より小さい範囲に含めます。
- 分析結果 **(CLASS\_result)**: 値を出力したい場合、チェックします。

<span id="page-20-1"></span>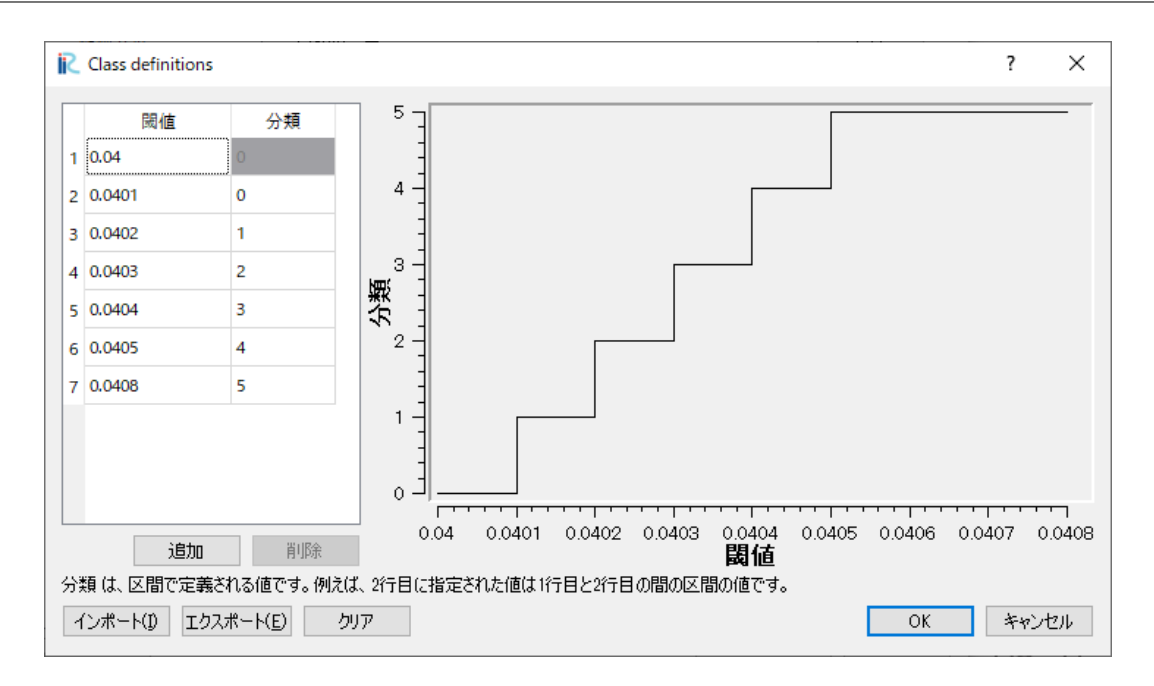

図 3.9: 分類の定義例

#### 分析結果の可視化

EvaTRiP Pro が出力する結果を可視化します。

出力される値の一覧を以下に示します。

**CLASS\_result**

分類結果

# <span id="page-20-0"></span>**3.5** 変数の合成

読み込んだ計算結果の変数を用いて、フルード数や移動限界粒径などを計算します。

## **3.5.1** 機能の説明

変数の合成は、以下の 4 つの機能を提供します。

- フルード数の計算
- 移動限界粒径の計算
- 流体力の計算
- マニュアル定義した式の計算

#### フルード数の計算

水深 *h*、流速 *v* からフルード数を計算します。フルード数は以下の式で計算します。ただし、 *g* は重力加 速度です。

$$
Fr = \frac{v}{\sqrt{gh}}
$$

#### 移動限界粒径の計算

移動限界粒径を、以下の手順で計算します。

- 1. 水位 *H* から、水面勾配 *I* を計算します。I 方向の水面勾配、J 方向の水面勾配を求め、その大きい方 を *I* として採用します。
	- I 方向の 水面勾配 *I<sup>i</sup>* は、以下の式で計算します。*x*, *y* は格子の座標です。

$$
\bullet\ i=1
$$

$$
I_1 = \frac{H_{(2,j)} - H_{(1,j)}}{\sqrt{(x_{(2,j)} - x_{(1,j)})^2 + (y_{(2,j)} - y_{(1,j)})^2}}
$$

 $\bullet i = i_{max}$ 

$$
I_{max} = \frac{H_{(i_{max},j)} - H_{(i_{max}-1,j)}}{\sqrt{(x_{(i_{max},j)} - x_{(i_{max}-1,j)})^2 + (y_{(i_{max},j)} - y_{(i_{max}-1,j)})^2}}
$$

• それ以外

$$
I_i = \frac{1}{2} \left( \frac{H_{(i+1,j)} - H_{(i,j)}}{\sqrt{(x_{(i+1,j)} - x_{(i,j)})^2 + (y_{(i+1,j)} - y_{(i,j)})^2}} + \frac{H_{(i,j)} - H_{(i-1,j)}}{\sqrt{(x_{(i,j)} - x_{(i-1,j)})^2 + (y_{(i,j)} - y_{(i-1,j)})^2}} \right)
$$

J 方向の水面勾配 *I<sup>j</sup>* についても同様です。

2. 水深 *h* と 水面勾配 *I* から、以下の式により摩擦速度 *u<sup>∗</sup>* を計算します。ただし、*g* は重力加速度です。

$$
u_* = \sqrt{ghI}
$$

<span id="page-21-0"></span>3. 岩垣の式 [\[Iwagaki](#page-42-2)] により、 *u<sup>∗</sup>* から移動限界粒径 *dmax* の値を出力します。計算式を <sup>表</sup> [3.3](#page-21-0) に示しま す。ただし、以下の式では、*u<sup>∗</sup>* の単位は cm/s、移動限界粒径の単位は cm で表記しています。実際 に出力される移動限界粒径の単位は mm です。

| 条件                          | 計算式                                   |
|-----------------------------|---------------------------------------|
| $24.5127 \leq u_*^2$        | $d_{max} = u_*^2/80.9$                |
| $6.49 \leq u_*^2 < 24.5127$ | $d_{max} = (u_{*}^{2}/134.6)^{22/31}$ |
| $3.1075 \leq u_*^2 < 6.49$  | $d_{max} = u_*^2/55.0$                |
| $1.469 \leq u_*^2 < 3.1075$ | $d_{max} = (u^2_*/8.41)^{32/11}$      |
| $u_*^2 < 1.469$             | $d_{max} = u_*^2/226.0$               |

表 3.3: 移動限界粒径の計算式

#### 流体力の計算

水深 *h*、流速 *v* から流体力 *F* を計算します。流体力は以下の式で計算します。

 $F = hv^2$ 

マニュアル定義した式に従って計算を行います。

<span id="page-22-0"></span>式は Python の記法に従って記述します。記述例は [マニュアル定義](#page-24-0) (ページ 21) を参照してください。 マニュアル定義では 表 [3.4](#page-22-0) に示した変数が利用できます。

| 値       | 変数名              |
|---------|------------------|
| 標高      | elevation        |
| 水深      | depth            |
| 水位      | wse              |
| 流速(X)   | VX.              |
| 流速(Y)   | vy               |
| 流速(絶対値) | V                |
| 任意の変数 1 | val1             |
| 任意の変数2  | val <sub>2</sub> |

表 3.4: マニュアル定義で利用できる変数一覧

注釈**:** フルード数の計算、移動限界粒径の計算では、水深が 10*−*<sup>8</sup> 以下の場合は水深を 10*−*<sup>8</sup> として計算し ます。

## **3.5.2** 操作方法

#### 計算条件の設定

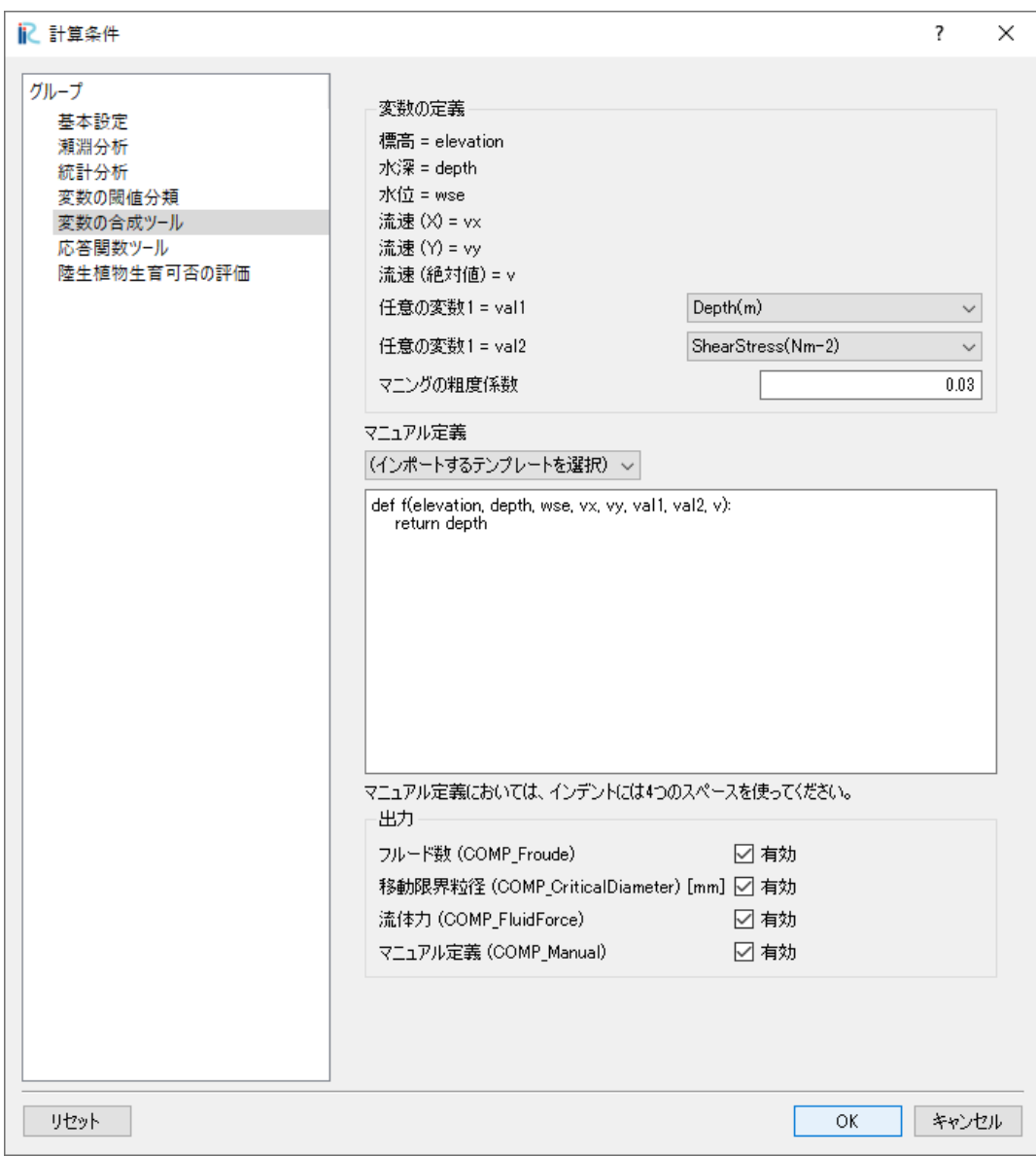

図 3.10: 「計算条件」ダイアログ「変数の合成」ページ

「計算条件」ダイアログの「変数の合成」のページで、以下の通り設定を行います。

- 任意の変数 **1, 2**: マニュアル定義で利用する任意の変数を選択します。
- マニュアル定義: マニュアル定義の計算式を定義します。
- 出力: 出力したい値にチェックします。

#### 分析結果の可視化

EvaTRiP Pro が出力する結果を可視化します。

出力される値の一覧を以下に示します。

#### **COMP\_Froude**

フルード数

**COMP\_CriticalDiameter** 移動限界粒径

**COMP\_FluidForce** 流体力

#### **COMP\_Manual**

マニュアル定義式による計算結果

## <span id="page-24-0"></span>**3.5.3** マニュアル定義

マニュアル定義では、 Python の記法に従って記述します。各タイムステップでの計算結果の値を読み込ん で、任意の計算を行うことができます。

- depth, wse などの変数は、1 次元の numpy.ndarray として読み込まれています。
- if 文などを記述して字下げするときは、字下げは半角スペース 4 文字で表してください。
- numpy は np の名前でインポートされています。
- import 文を利用することで、任意のモジュールをインポートして使用できます。
- print 文を利用することで、計算結果をソルバコンソールに出力することができます。

マニュアル定義においては、 表 [3.4](#page-22-0) で示した変数を引数とする関数 f を定義します。

#### 注釈**:**

- マニュアル定義に日本語を使用することはできません。
- 複数のタイムステップの計算結果を読みこんで計算を行うことはできません。

#### 関数のテンプレート

EvaTRiP Pro では、あらかじめ用意されたマニュアル定義の関数の例が用意されています。

「インポートするテンプレートを選択」と記載されたコンボボックスから選択することで、あらかじめ用 意された定義を読み込むことができます。

#### デフォルト

<span id="page-25-0"></span>デフォルトの定義を[リスト](#page-25-0) 3.1 に示します。

```
リスト 3.1: マニュアル定義関数例 デフォルト
```

```
def f(elevation, depth, wse, vx, vy, val1, val2, v):
```
 $2$  return depth

デフォルトでの関数は、単純に depth を返します。

この例はそのまま使うのではなく、ユーザが編集して独自の関数を作る際のテンプレートとして使用する ことを想定しています。"return depth" の部分を改変してご使用ください。

瀬淵分析 **(**カスタマイズ版**)**

<span id="page-25-1"></span>瀬淵分析 (カスタマイズ版) の定義[をリスト](#page-25-1) 3.2 に示します。

```
リスト 3.2: マニュアル定義関数例 瀬淵分析 (カスタマイズ版)
```

```
import numpy as np
\overline{2}\overline{3} THRESHOLD_DEPTH1 = 0.5
4 THRESHOLD_DEPTH2 = 0.8
   THRESHOLD_V1 = 0.5THRESHOLD_V2 = 0.97
8
9 \text{ def } f(\text{elevation}, \text{ depth}, \text{ wse}, \text{ vx}, \text{ v}, \text{ val1}, \text{ val2}, \text{ v}):10 """Calculate riffle and pool from depth, v (velocity)"""
11
12 ret = np.zeros(depth.shape, dtype=np.uint8)
\parallel # THRESHOLD_DEPTH1 \leq depth \leq THRESHOLD_DEPTH2 and
\vert u \vert # v <= THRESHOLD_V1
\# \rightarrow ret = 1_{16} ret = np.where(
_{17} (depth >= THRESHOLD_DEPTH1) &
_{18} (depth < THRESHOLD_DEPTH2) &
\begin{array}{c|c}\n 19 \\
 \end{array} (v \leq THRESHOLD_V1), 1, ret)
20
_{21} | # THRESHOLD_DEPTH2 \leq depth and
\vert v \vert \neq v \leq \text{THRESHOLD}_V1\frac{1}{23} # -> ret = 2
24 ret = np.where(
_{25} (depth >= THRESHOLD_DEPTH2) &
_{26} (v \leq THRESHOLD_V1), 2, ret)
27
```
(次のページに続く)

```
(前のページからの続き)
```

```
28 # depth \leq THRESHOLD_DEPTH1 and
\frac{29}{29} # THRESHOLD_V1 \lt = v \lt THRESHOLD_V2
30 \t # \t -> \t ret = 3_{31} ret = np.where(
32 (depth \leq THRESHOLD_DEPTH1) &
33 (v >= THRESHOLD_V1) &
34 (v < THRESHOLD_V2), 3, ret)
35
36 # depth \leq THRESHOLD_DEPTH1 and
\gamma # THRESHOLD V2 \leq v38 # -> ret = 439 ret = np.where(
_{40} (depth \lt THRESHOLD_DEPTH1) &
41 (v \geq THRESHOLD_V2), 4, ret)42
43 return ret
```
瀬淵分析 (カスタマイズ版) の関数は、[マニュアル定義](#page-13-1) (ページ 10) で紹介したマニュアル定義の瀬淵分析 機能を拡張したものです。

出力値は以下の通りです。

- 水深が THRESHOLD\_DEPTH1 以上 THRESHOLD\_DEPTH2 未満 かつ 流速が THRESHOLD\_V1 以  $T \rightarrow 1$
- 水深が THRESHOLD\_DEPTH2 以上 かつ 流速が THRESHOLD\_V1 以下 --> 2
- 水深が THRESHOLD\_DEPTH1 以下 かつ 流速が THRESHOLD\_V1 以上 THRESHOLD\_V2 未満 --> 3
- 水深が THRESHOLD\_DEPTH1 以下 かつ 流速が THRESHOLD\_V2 以上 --> 4
- それ以外 -> 0

閾値と値の関係を表したイメージ図を 図 [3.11](#page-27-0) に示します。

<span id="page-27-0"></span>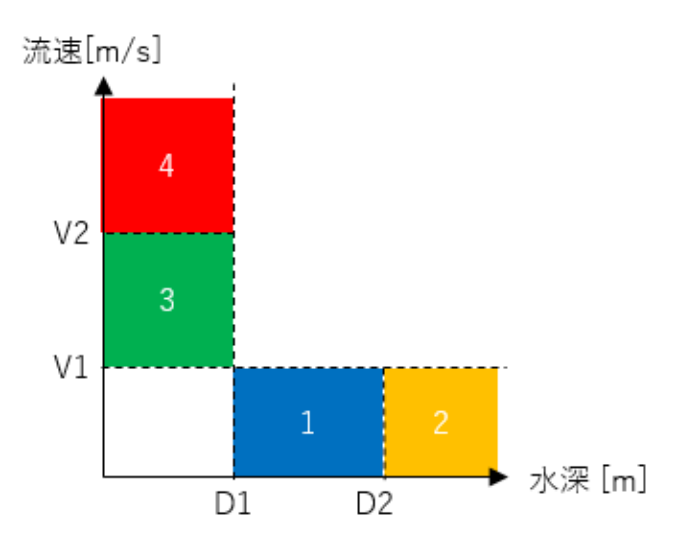

図 3.11: 瀬淵分析 (カスタマイズ版) イメージ図

複雑な瀬淵分析を行いたい場合は、このテンプレートを使い、閾値の値を変更したり、条件を増やしたり してお使いください。

#### 瀬淵分析 **(Hauer et al. 2009)**

<span id="page-27-1"></span>瀬淵分析 (Hauer et al. 2009) は Hauer らの論文 [[Hauer](#page-42-3)] に基づく瀬淵分析です。定義を[リスト](#page-27-1) 3.3 に示し ます。

リスト 3.3: マニュアル定義関数例 瀬淵分析 (Hauer et al. 2009)

```
1 import numpy as np
2
3
4 def decisionNCv(vv):
\vert ret = np.zeros(vv.shape, dtype=np.uint8)
      ret = np.where(vv \leq 0.1, 1, ret)
7 ret = np.where((vv <= 0.25) & (ret == 0), 2, ret)
\vert ret = np.where((vv <= 0.40) & (ret == 0), 3, ret)
9 \mid ret = np.where((vv <= 0.75) & (ret == 0), 4, ret)
_{10} ret = np.where((ret == 0), 5, ret)
11 return ret
12
13
_{14} def decisionNCd(dd):
15 ret = np.zeros(dd.shape, dtype=np.uint8)
16 ret = np.where((dd >= 0.01) & (dd <= 0.4), 5, ret)
17 ret = np.where((dd <= 0.8) & (ret == 0), 4, ret)
18 ret = np.where((dd <= 1.2) & (ret == 0), 3, ret)
19 ret = np.where((dd <= 1.5) & (ret == 0), 2, ret)
```
(次のページに続く)

```
(前のページからの続き)
```

```
_{20} ret = np.where(ret == 0, 1, ret)
_{21} return ret
22
23
_{24} def decisionNCval1(tt):
25 ret = np.zeros(tt.shape, dtype=np.uint8)
_{26} ret[:] = 2 # default value
27 ret = np.where(tt <= 2.0, 0, ret)
28 ret = np.where(tt \leq 20, 1, ret)
29 return ret
30
31
32 def decisionHC(mmh, dd):
_{33} habitat = np.zeros(mmh.shape)
34 habitat[:] = 2 # backwater
35 habitat = np.where(mmh == 20, 6, habitat) # riffle
36 habitat = np.where((mmh >= 10) & (mmh <= 18) & (habitat == 2), 5, habitat) \#,→fast run
37 habitat = np.where((mmh >= 5) & (mmh <= 9) & (habitat == 2), 4, habitat) # run
38 habitat = np.where((mmh >= 2) & (mmh <= 4) & (habitat == 2), 3, habitat) # pool39 habitat = np.where((dd <= 0.01) & (habitat == 2), 0, habitat) # drywater
40 habitat = np.where((dd <= 0.8) & (habitat == 2), 1, habitat) # shallow
41
42 return habitat
43
44
45 def f(elevation, depth, wse, vx, vy, val1, val2, v):
46 """Calculate riffle and pool from depth, v (velocity), val1"""
47
48 ncv = decisionNCv(v)
_{49} | ncd = decisionNCd(depth)
_{50} ncval1 = decisionNCval1(val1)
51
52 \text{ } \text{mh} = \text{(ncd + ncv)} \times \text{ncval1}\mathfrak{B}_{53} mh = np.where(depth \leq 0.01, 0, mh)
54
55 return decisionHC(mh, depth)
```
処理内容を以下に示します。

1. 流速 *v* に基づき、以下の条件で *NCv* を計算します。

- $v \leq 0.1 \rightarrow 1$
- $0.1 < v < 0.25$  --> 2
- $0.25 < v \leq 0.4 \rightarrow 3$
- 0.4  $< v \le 0.75$  --> 4
- $0.75 < v \rightarrow 5$
- 2. 水深 *d* に基づき、以下の条件で *NCd* を計算します。
	- *d ≤* 0*.*01 --> 1
	- $0.01 \le d \le 0.4 \rightarrow 5$
	- 0.4  $< d \le 0.8$  --> 4
	- 0.8  $< d \leq 1.2 \rightarrow 3$
	- $1.2 < d \leq 1.5 \rightarrow 2$
	- $1.5 < d \rightarrow 1$
- 3. 任意の変数 1 *val*1 に基づき、以下の条件で *NCval*1 を計算します。
	- $val1 \leq 2.0 \rightarrow 0$
	- 2.0  $\lt val1 \leq 20$  --> 1
	- $20 < *val*1 > 2$
- 4. 上記で求めた値から、 *mh* = (*NCd* + *NCv*) *× NCval*1 を計算します。
- 5. *mh* を、*d ≤* 0*.*01 の場合は 0 にします。
- 6. 上記で求めた *mh* に基づき、以下の通り判定します。
	- $mh = 20 \rightarrow \text{riffe}$
	- 10 *≤ mh ≤* 18 --> fast run
	- 5 *≤ mh ≤* 9 --> run
	- 2 *≤ mh ≤* 4 --> pool
	- 上記のいずれの条件にも当てはまらず、かつ *d ≤* 0*.*01 --> drywater
	- 上記のいずれの条件にも当てはまらず、かつ 0*.*01 *< d ≤* 0*.*8 --> shallow
	- それ以外 --> backwater

注釈**:** val1 にはデフォルトでは ShearStress を指定してください。

#### マニュアル定義関数テンプレートの追加

「インポートするテンプレートを選択」と表示されたコンボボックスから、自分で作った関数を登録し、簡 単に呼び出せるようにすることができます。

手順を以下に示します。

- 1. 自分で作成した関数を定義した関数を EvaTRiP Pro のソースコードと同じフォルダに保存します。 ファイル名は他の例に倣い、「manual\_xxxxx.py」 などの形式にすることをお薦めします。
- 2. definition.xml を改変し、"comp\_manual" という名前の項目の <Source> の項目を追記します。例 を [リスト](#page-30-1) 3.4 に示します。6 行目が追加した行で、 "My function" という項目を選ぶことで "manual myfunction.py" の内容を読み込めるようにしたものです。

リスト 3.4: definition.xml 編集例 (抜粋)

```
1 <Item name="comp_manual">
2 Example 2 Solution valueType="string" multiline="true">
3 <Source caption="Default" filename="manual_default.py" default="true"/>
       4 <Source caption="Riffle and Pool (custom thresholds)" filename="manual_rp_custom.
   ,→py" />
5 <Source caption="Riffle and Pool (Hauer et al. 2009)" filename="manual_rp_hauer.py
   ,→"/>
6 <Source caption="My function" filename="manual_myfunction.py"/>
7 <Condition type="and">
         8 <Condition type="isEqual" target="comp_output_manual" value="1" />
         9 <Condition type="isEqual" target="f_composition" value="1" />
10 \quad | \quad \langle/Condition>
\vert </Definition>
12 </Item>
```
# <span id="page-30-0"></span>**3.6** 応答関数ツール

魚類の生息場評価法を一般化した分析ツールです。

## **3.6.1** 操作方法

#### 計算条件の設定

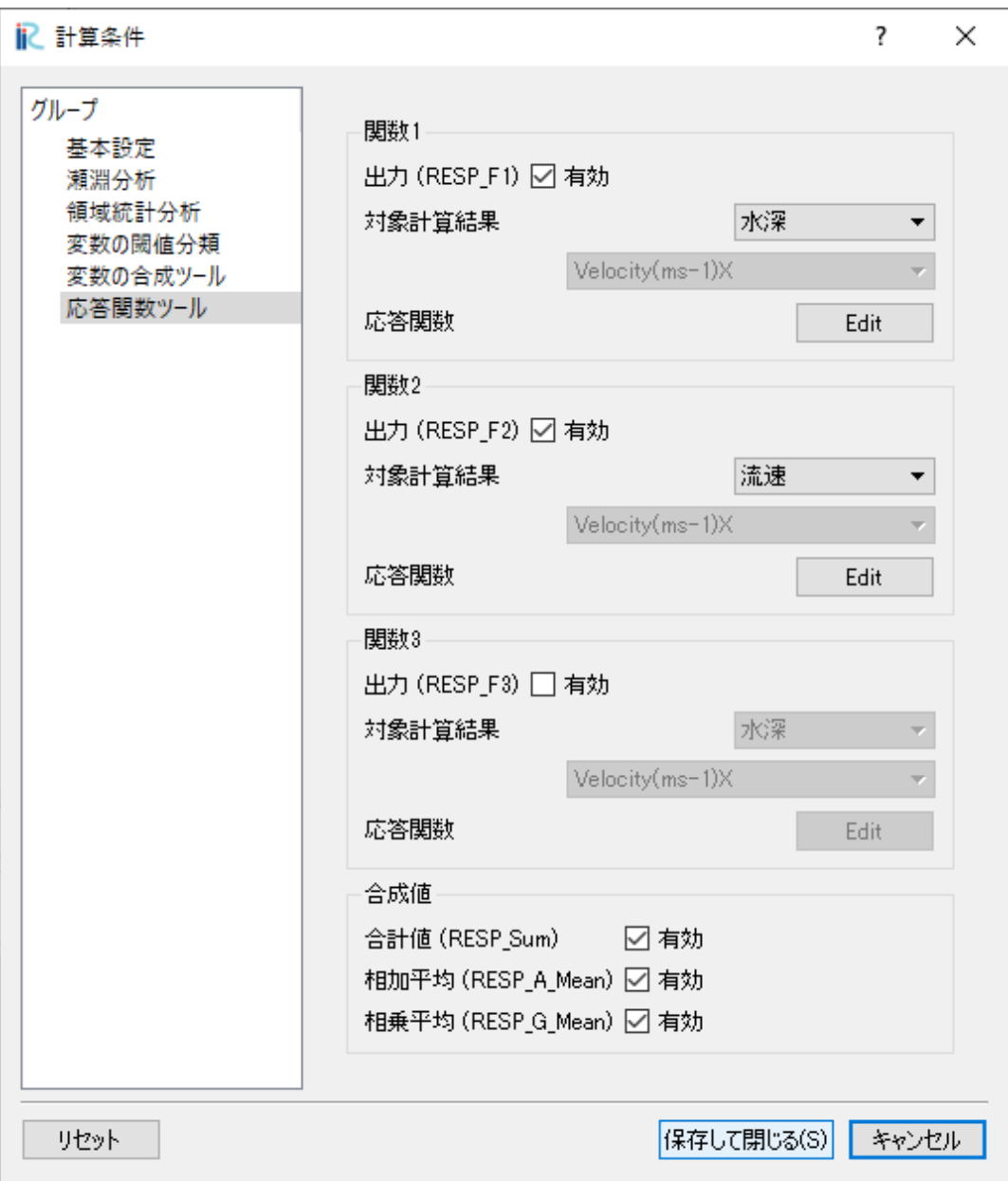

図 3.12: 「計算条件」ダイアログ「応答関数ツール」ページ

「計算条件」ダイアログの「応答関数ツール」のページで、以下の通り設定を行います。

- 関数 **1** 出力 **(RESP\_F1)** など: 応答関数を出力する場合、チェックします。
- 関数 **1** 対象計算結果 など: 関数の入力にする計算結果を選択します。
- 関数 **1** 応答関数 など: 関数を定義します。例を 図 [3.13](#page-32-0) に示します。
- 合計値 **(RESP\_Sum)**: 合計値を出力する場合、チェックします。
- 相加平均 **(RESP\_A\_Mean)**: 相加平均を出力する場合、チェックします。
- 相乗平均 **(RESP\_G\_Mean)**: 相乗平均を出力する場合、チェックします。

<span id="page-32-0"></span>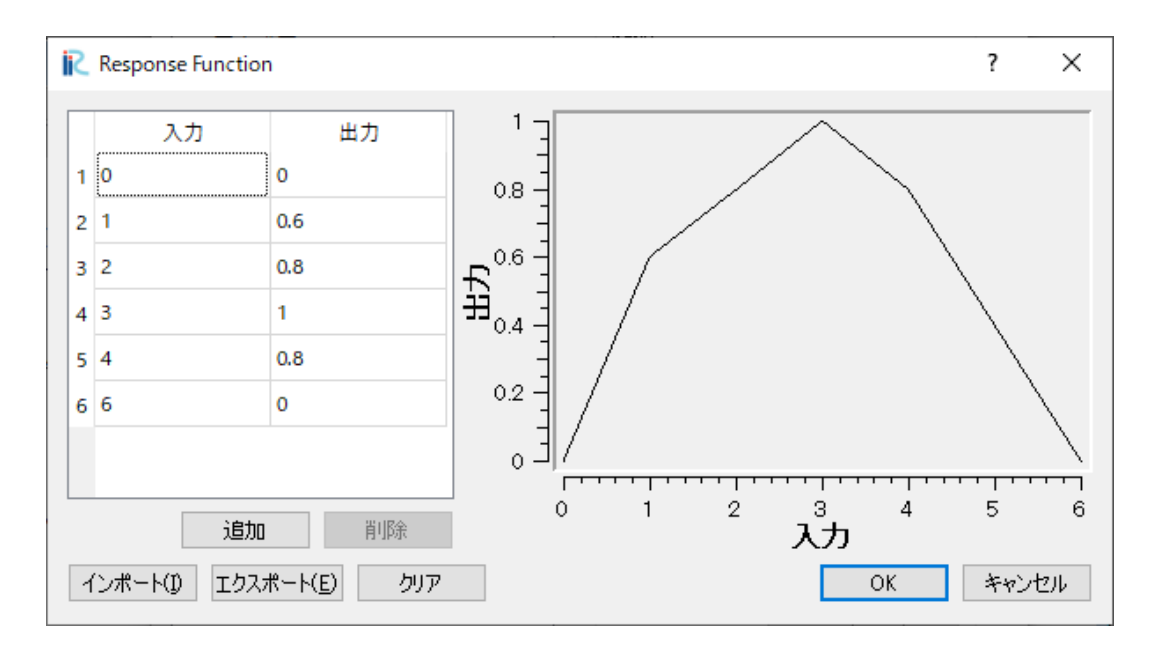

図 3.13: 関数の定義例

#### 分析結果の可視化

EvaTRiP Pro が出力する結果を可視化します。

出力される値の一覧を以下に示します。

#### **RESP\_F1**

関数 1

#### **RESP\_F2**

関数 2

## **RESP\_F3**

関数 3

### **RESP\_Sum**

合計値

### **RESP\_A\_Mean**

相加平均

## **RESP\_G\_Mean**

相乗平均

# <span id="page-33-0"></span>**3.7** 陸生植物生育可否の評価

流況計算で得られる水深 h(m)、および、水深平均流速 V(m/s) を用いて、陸生植物の生育条件の評価を行 います。

### **3.7.1** 機能の説明

陸生植物の生育条件 [\[Oishi\]](#page-42-4) , [\[Tanaka\]](#page-42-5) は、(1) 水深、(2) 水深-流速関係式、(3) 河床材料 (90%粒径) の移動 可否の 3 つの条件により評価します。

#### 水深による評価

<span id="page-33-1"></span>流況計算結果から、水深 h(m) を算定し、 表 [3.5](#page-33-1) に示す評価を行います。

| 評価            |
|---------------|
| 植物生育の可能性が高い   |
| 植物生育の可能性がやや高い |
| 植物生育の可能性がやや低い |
| 植物生育の可能性が低い   |
|               |

表 3.5: 水深による評価式

#### 水深**-**流速関係式による評価

植物が生育するか否かの境界は、水深 *hV D*\_*est* とその流れ場における水深平均 *V* (m/s) との関係式で例え ば、以下の式で表すことができます。

$$
h_{VD\_est} = -0.1 \log V + 0.05\tag{3.1}
$$

<span id="page-33-3"></span><span id="page-33-2"></span>*h* (m) と *hV D*\_*est* を比較することで、表 [3.6](#page-33-2) に示す評価を行います。

表 3.6: 水深-流速関係式による評価式

| 条件                | 評価          |
|-------------------|-------------|
| $h < h_{VD}$ est  | 植物生育の可能性が高い |
| $h > h_{VD\_est}$ | 植物生育の可能性が低い |

#### 流失評価指標 **WOI (Wash-Out Index)** による評価

草本や木本の流失は、生育基盤である河床材料の 90%粒径が移動するか否かで評価でき、流失評価指標 WOI は以下の式で表されます。

$$
WOI = \frac{\tau_{*c90}}{\tau_{*90}}\tag{3.2}
$$

<span id="page-34-2"></span>ここに、 *τ∗*90, *τ∗c*<sup>90</sup> はそれぞれ 90%粒径の無次元掃流力,無次元限界掃流力であり,以下の式で表され ます。

$$
\tau_{*90} = \frac{hI_e}{sd_{90}}
$$

$$
\tau_{*c90} = \left[\frac{\log_{10} 19}{\log_{10} 19(d_{90}/d_{50})}\right]^2
$$
(3.3)

<span id="page-34-1"></span>ここに、*s* は土粒子の水中比重 (=1.65)、 *h* は水深 (m)、 *I<sup>e</sup>* はエネルギー勾配、*d*50、*d*<sup>90</sup> はそれぞれ 50% 粒径 (m)、90%粒径 (m)、*τ∗c*<sup>50</sup> <sup>は</sup> 50%粒径の無次元限界掃流力 (=0.06) である。

<span id="page-34-0"></span>*W OI* を算出することで、 表 [3.7](#page-34-0) に示す評価を行います。

表 3.7: WOI (Wash-Out Index) による評価式

| 条件      | 評価           |
|---------|--------------|
| WOI < 1 | 植物の流失の可能性が低い |
| WOI > 1 | 植物の流失の可能性が高い |

## **3.7.2** 操作方法

#### 格子属性の設定

格子属性として以下の通り設定を行います。

- **d50 (m)**: ([3.3](#page-34-1)) の計算式で使用する *d*<sup>50</sup>
- **d90 (m)**: ([3.3](#page-34-1)) の計算式で使用する *d*<sup>90</sup>

#### 計算条件の設定

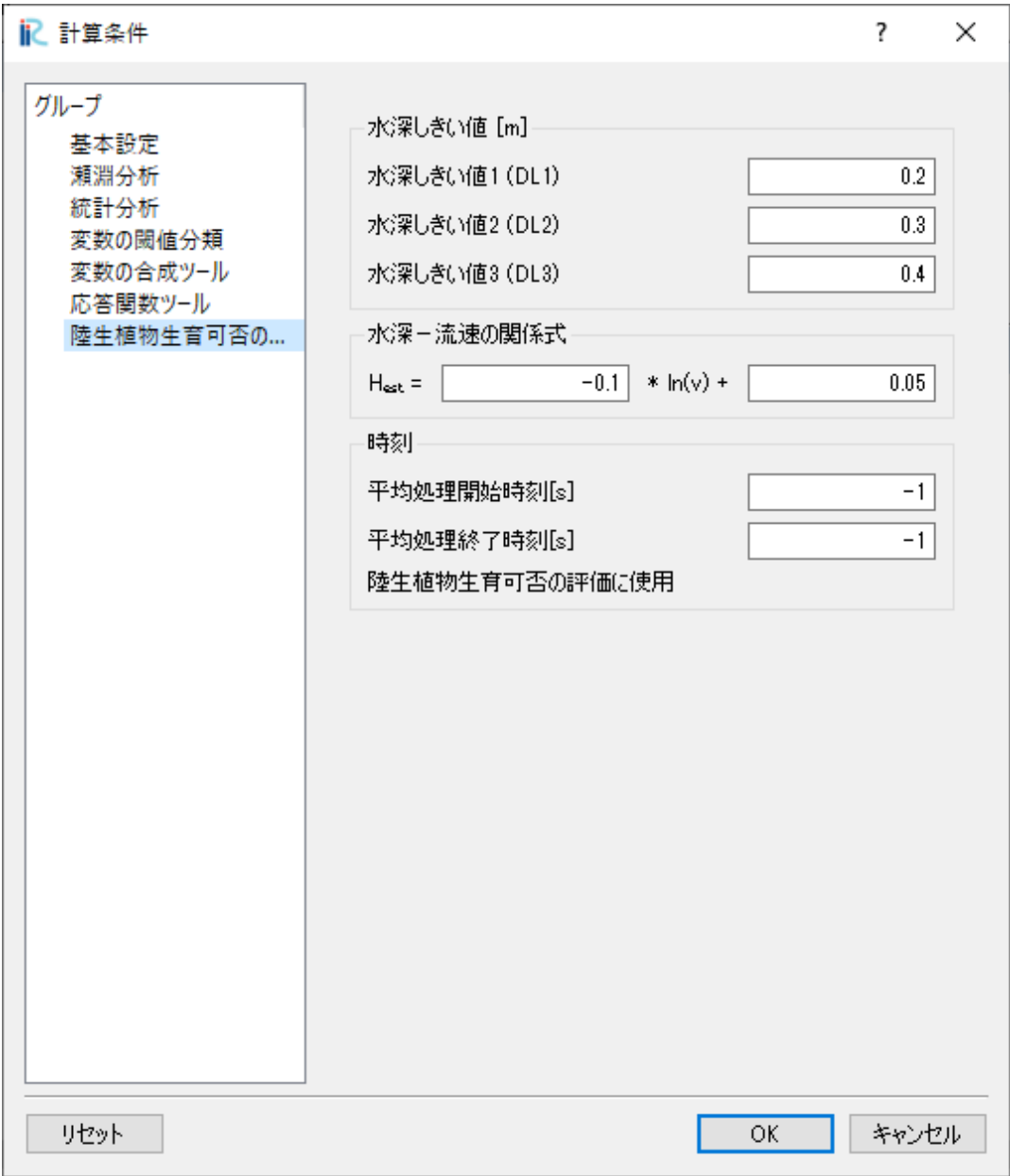

図 3.14: 「計算条件」ダイアログ「陸生植物生育可否の評価」ページ

「計算条件」ダイアログの「陸生植物生育可否の評価」のページで、以下の通り設定を行います。

- 水深しきい値 **1 (DL1)**: 陸域植物の生育を判定するための水深のしきい値(下限)
- 水深しきい値 **2 (DL2)**: 陸域植物の生育を判定するための水深のしきい値(下限~上限の間)
- 水深しきい値 **3 (DL3)**: 陸域植物の生育を判定するための水深のしきい値(上限)
- 水深**-**流速関係式: [\(3.1\)](#page-33-3) の式の想定を計算するための係数を入れます。
- 時刻 平均処理開始時刻: 計算対象の開始時刻を指定します。-1 を指定すると、最初のステップの時刻 となります。

• 時刻 平均処理終了時刻: 計算対象の終了時刻を指定します。-1 を指定すると、最後のステップの時刻 となります。

#### 分析結果の可視化

EvaTRiP Pro が出力する結果を可視化します。

出力される値の一覧を以下に示します。

#### **pla\_DepEstimate**

水深 *h* (m) を以下の区分・値で出力します。

- 20cm 未満: 0 (生育の可能性が高い)
- 20cm ~ 30cm: 1 (生育の可能性がやや高い)
- 30cm ~ 40cm: 2 (生育の可能性がやや低い)
- 40cm 以上: 3 (生育の可能性が低い)

#### **pla\_VelDepEstimate**

水深 *h* (m) を ([3.1](#page-33-3)) で算出される *hV D*\_*est* と比較し、以下の区分・値を出力します。

- *h < hV D*\_*est*: 0 (生育の可能性が高い)
- $h > h_{VD\ est}: 1$  (生育の可能性が低い)

#### **pla\_WOIEstimate**

水深・流速から、([3.2](#page-34-2)) で算定される *W OI* より、以下の区分・値を出力します。

- *W OI <* 1: 0 (生育の可能性が高い)
- *W OI ≥* 1: 1 (生育の可能性が低い)

#### **AVG\_pla\_DepEstimate**

平均水深 *h* (m) を以下の区分・値で出力します。

- 20cm 未満: 0 (生育の可能性が高い)
- 20cm ~ 30cm: 1 (生育の可能性がやや高い)
- 30cm ~ 40cm: 2 (生育の可能性がやや低い)
- 40cm 以上: 3 (生育の可能性が低い)

#### **AVG\_pla\_VelDepEstimate**

平均水深 *h* (m) を ([3.1](#page-33-3)) で算出される *hV D*\_*est* と比較し、以下の区分・値を出力します。

- *h < hV D*\_*est*: 0 (生育の可能性が高い)
- *h > hV D*\_*est*: 1 (生育の可能性が低い)

#### **MAX\_pla\_WOIEstimate**

全タイムステップでの最大水深・最大流速から、([3.2](#page-34-2)) で算定される *W OI* より、以下の区分・値を 出力します。

• *W OI <* 1: 0 (生育の可能性が高い)

• *W OI ≥* 1: 1 (生育の可能性が低い)

# <span id="page-38-0"></span>第**4**章 事例集

EvaTRiP Pro の解説動画を YouTube にて公開しています。

リンクは以下の通りです。

[https://www.youtube.com/playlist?list=PLjUrUSvJNya\\_qvwCimGJ7EgzidDF2o4aO](https://www.youtube.com/playlist?list=PLjUrUSvJNya_qvwCimGJ7EgzidDF2o4aO)

# <span id="page-38-1"></span>**4.1** 動画 **1**:

#### 高度な河川環境評価が可能に!? 河川環境評価ツール「**EvaTRiP Pro**」

2021 年に公開した以下の機能を紹介しています.

- 1. 瀬淵分析
- 2. 統計分析
- 3. 変数の閾値分類
- 4. 変数の合成
- 5. 応答関数ツール

# <span id="page-38-2"></span>**4.2** 動画 **2**:

河川環境評価ツール「**EvaTRiP Pro**」**ver.2** ~新機能追加(**2023**)~

2023 年に公開した以下の機能を紹介しています.

- 1. 瀬淵分析
- 2. 陸生植物生育可否
- 3. 多段階の分析

# <span id="page-40-0"></span>第**5**章 ライセンス

- 本ソフトウェアの公開主体は、土木研究所自然共生研究センターです。
- 本ソフトウェアの公開ライセンスについては、クリエイティブ・コモンズ「CC BY」に準拠していた だきますので、本ソフトウェアの複製、頒布、展示、実演を行うにあたっては、「土木研究所自然共 生研究センター」公開のソフトウェアを利用した旨の表示をお願いします。

(参考:<https://creativecommons.jp/licenses/>)

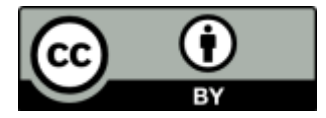

# <span id="page-42-0"></span>関連図書

- <span id="page-42-1"></span>[Entwistle] Neil Entwistle, George Heritage, David Milan :Ecohydraulic modelling of anabranching rivers, River Research and ApplicationsVolume 35, Issue 4 p.353-364, 2018.
- <span id="page-42-2"></span>[Iwagaki] 岩垣雄一: 限界掃流力の流体力学的研究,土木学会論文集,土木学会,No.41, pp. 1-21, 1956.
- <span id="page-42-3"></span>[Hauer] C. Hauer, G. Mandlburger, H. Habersack : Hydraulically related hydro-morphological units: description based on a new conceptual mesohabitat evaluation model (MEM) using LiDAR data as geometric input, River Research and Applications, Volume25, Issue1, Pages 29-47, 2009.
- <span id="page-42-4"></span>[Oishi] 大石哲也,原田守啓,高岡広樹,萱場祐一:中小河川における河川環境に配慮した河道設計支援 ツールの開発,河川技術論文集, 土木学会, vol.21, pp.7-12, 2015.
- <span id="page-42-5"></span>[Tanaka] 田中規夫,八木澤順治,福岡捷二:樹木の洪水破壊指標と流失指標を考慮した砂礫州上樹林地の 動態評価手法の提案, 土木学会論文集B, Vol. 66, No. 4, 359-370, 2010.